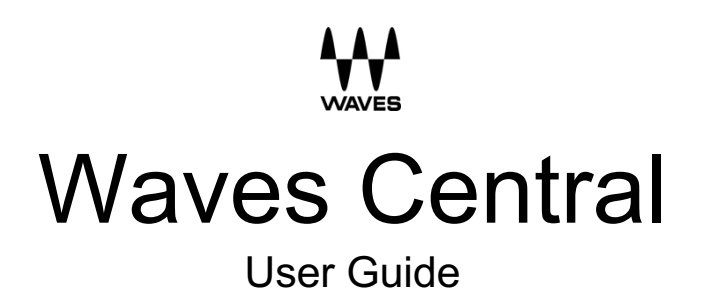

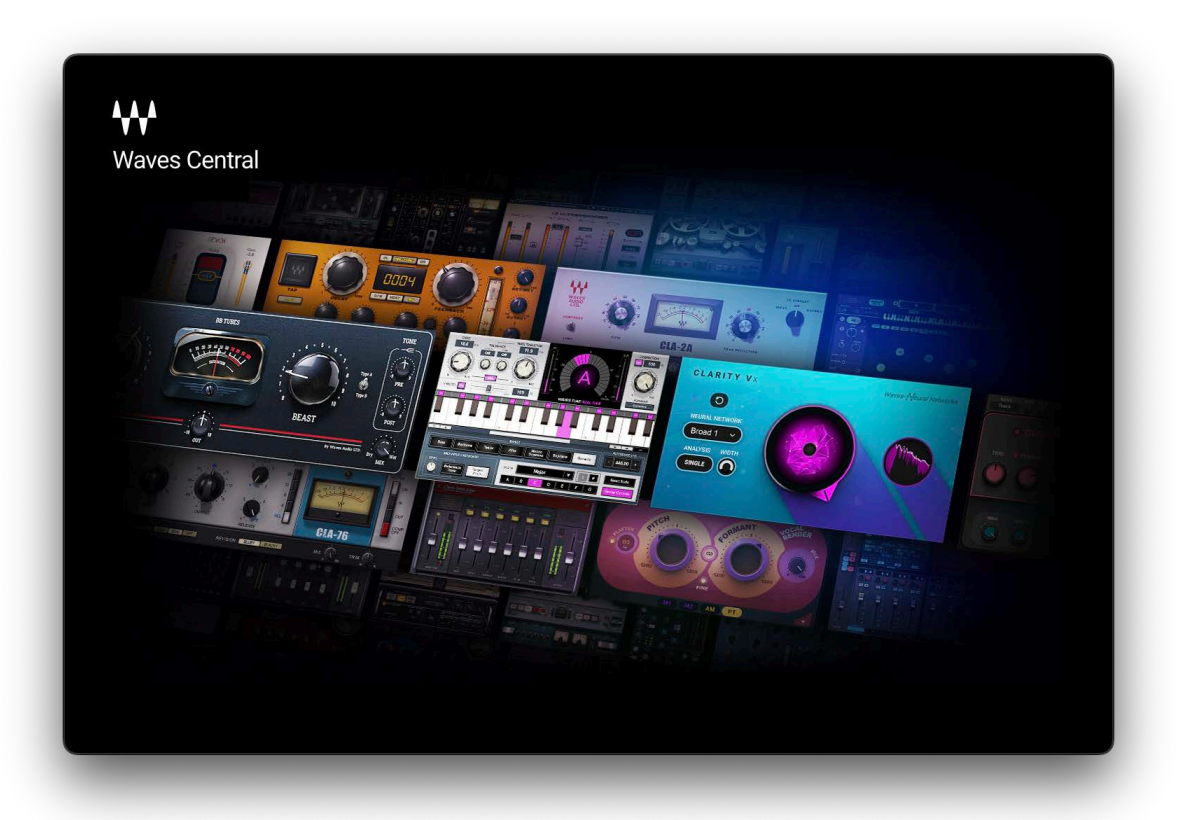

Use Waves Central to install and activate the latest version of Waves products.

Waves Central can be downloaded [here.](https://www.waves.com/downloads/central)

# Navigating Waves Central

Waves Central is organized in seven pages that can be accessed via the tabs on the left side.

Want to learn more about a topic? Click the nearby  $\bigcap_{\text{Learn More~utton.}}$  This will take you to a detailed, up-to-date article that tells you what you need to know.

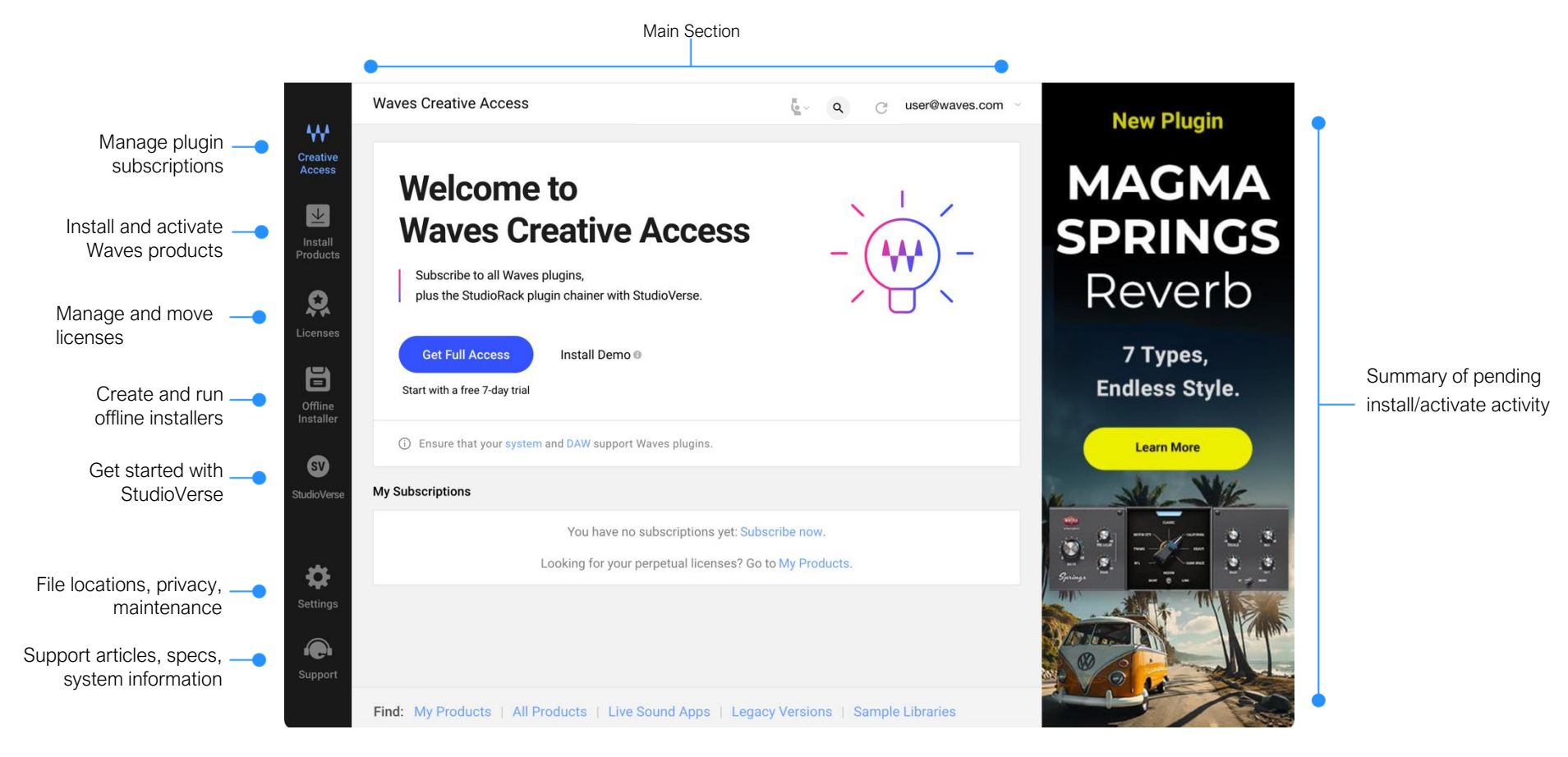

There are four useful tools at the top of the window:

user@waves.com

**Tour** walks you through the most common processes in Waves Central. Click the Tours icon (circled) and select a tour from the menu. **Search** helps you locate products directly. **Reload** refreshes Central. **Username** identifies the current Waves account. Click on the down arrow to review your account or log out.

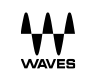

### Creative Access Page: Set Up a Subscription

The Creative Access page is the gateway to Waves Creative Access subscriptions. From here you can start, install, activate, and manage subscriptions, as well as get updates.

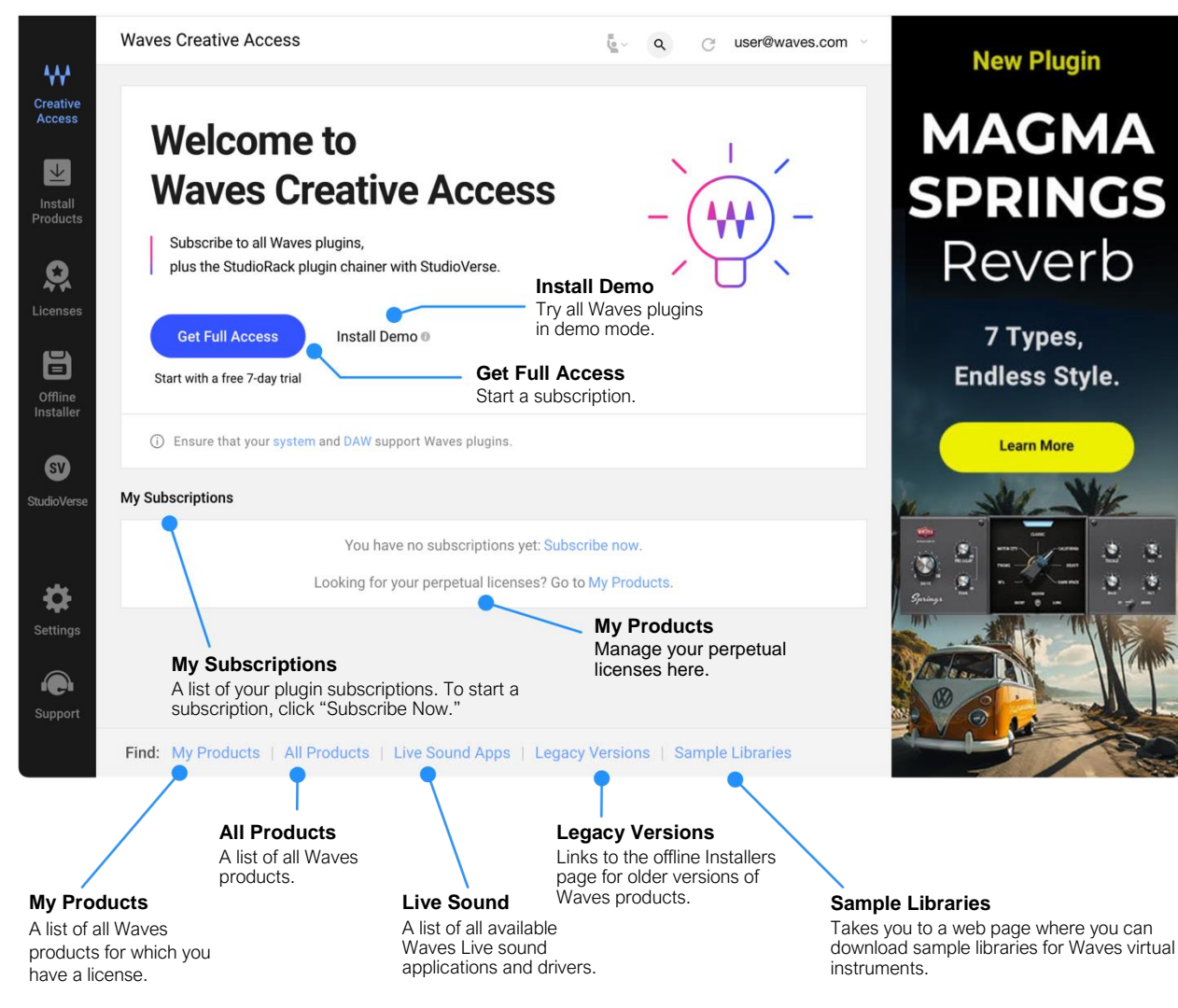

### Getting Started

To get started, you'll need a Waves account. If you've ever purchased a Waves product, you have one. If not, you can set one up from the waves.com home page.

My Subscriptions shows your Creative Access subscriptions. If you don't already have one, click Get Full Access. This link will take you to the Waves Creative Access page, where you can start your subscription.

When you install and activate your subscription, you will be asked where you want to activate your license: on this computer or on a USB flash drive. You will also be asked if you want to download the Waves sample libraries. These libraries, which are used by the Waves sampler and virtual instruments, are very large. If you do not use these products, you may choose not to download the sample files now. You can always download them later. Waves Central installs the entire catalog of Waves plugins, no matter which subscription you choose. This means you can always demo any plugin. If you load a plugin that's not in your subscription, it will work in a demo mode. The plugin will be fully functional, but there will be occasional mutes. If you later subscribe to the Waves Ultimate option, all Waves plugins will be available without audio mutes and your settings will remain intact.

### *Install and Activate Your Subscription Later*

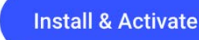

If you're not ready to install and activate your Waves Creative Access subscription at the time of purchase, don't click Install & Activate on the waves.com purchase page. You can install this later with Waves Central.

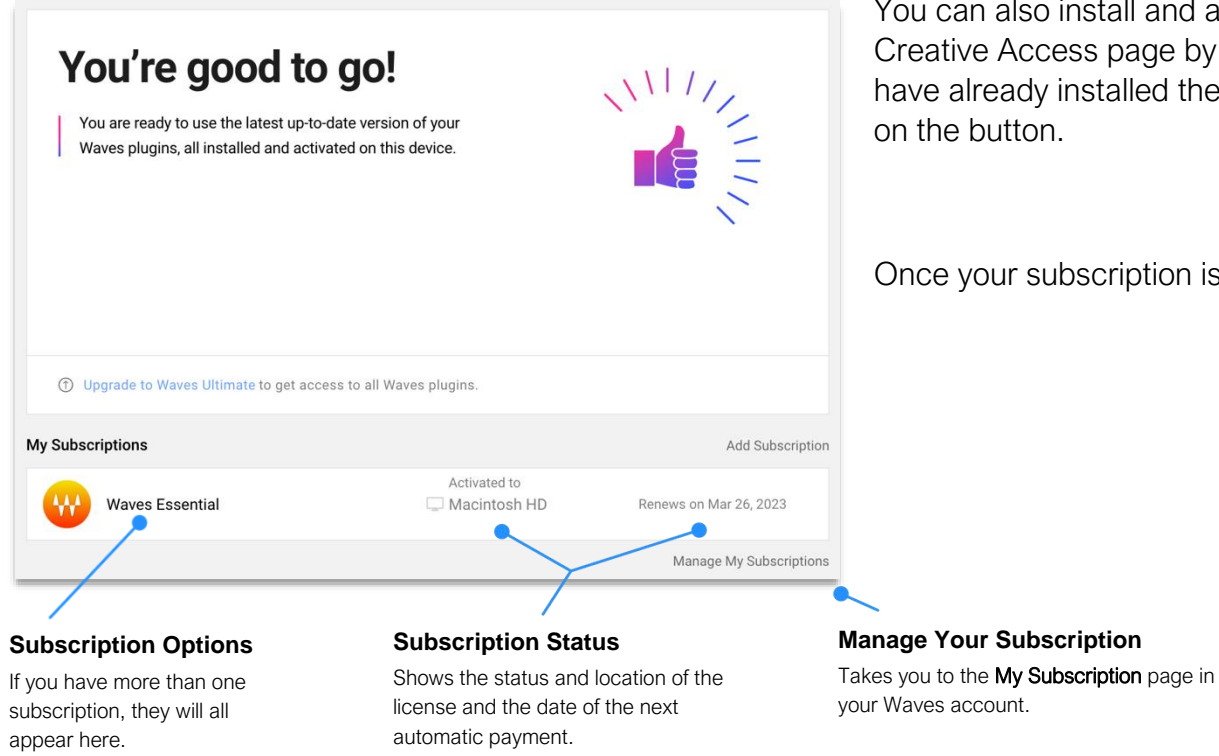

You can also install and activate from the Waves Central Creative Access page by clicking Install & Activate. If you have already installed the plugins, you will see only Activate Learn More

Once your subscription is ready to go, you'll see this page.

### *Creative Access Updates*

When new plugins are available for your Waves Creative Access subscription, a blue Update button will appear on the Waves Creative Access page.

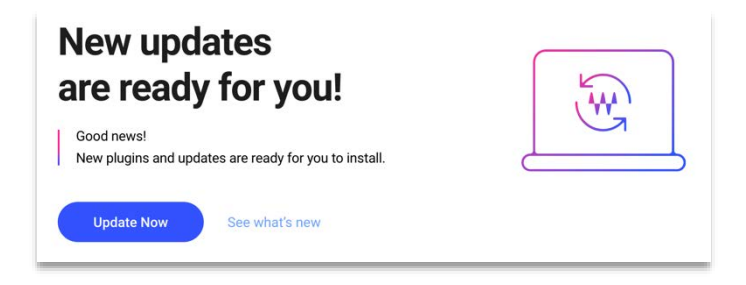

Click the Update button to see a list of updates that will be installed. If a new plugin is available, it will appear at the top of the list. Click the Update button in this window to update/install plugins.

We recommend that you regularly visit Waves Central to check for updates.

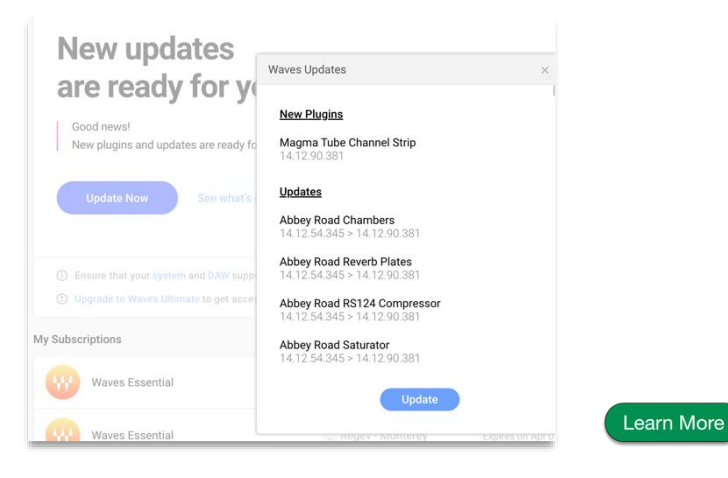

### Install and Activate Products

The Install and Activate Products page shows all Waves products. Here you can install and activate your products, update products, and find legacy product installers. If you have subscribed to Waves Creative Access—and have no other Waves products—you will probably not need to visit this page, since you can manage your subscription in the Creative Access page.

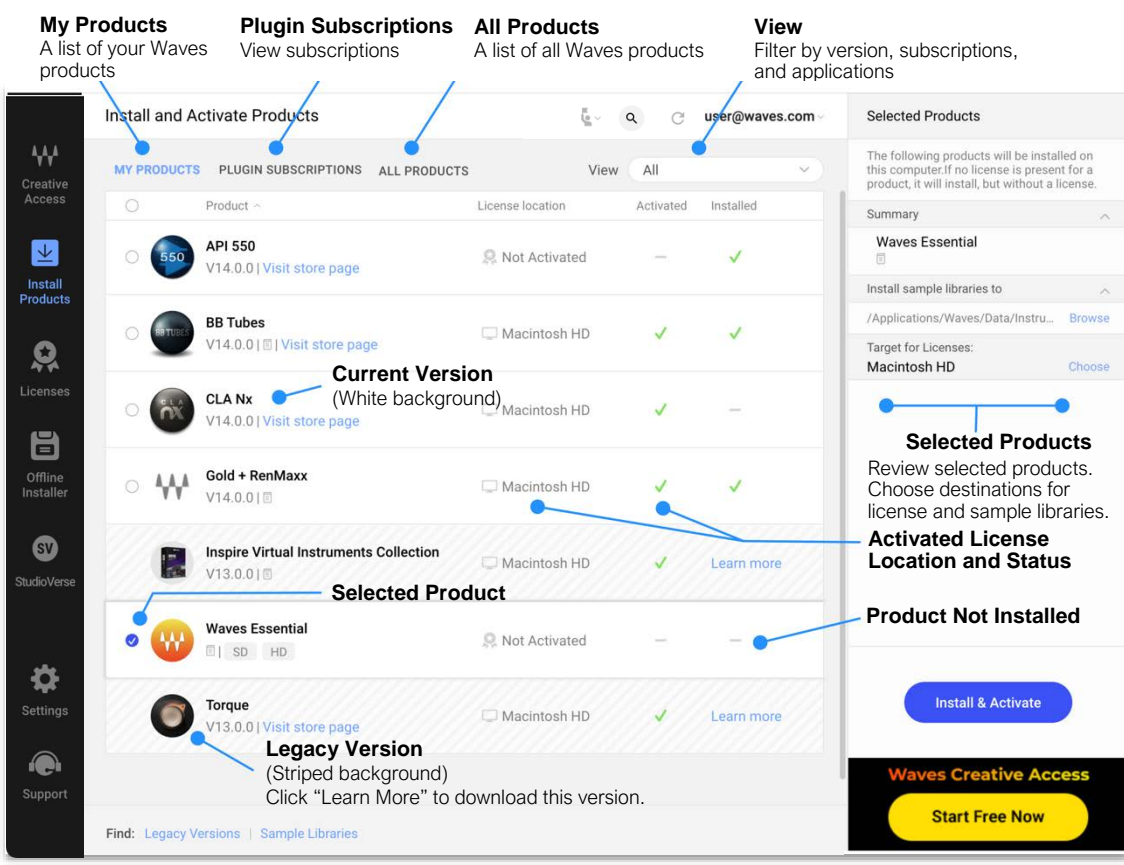

#### **Waves Essential**  $O \frac{A_{\text{v}}A_{\text{v}}}{\sqrt{2}}$

SD HD  $\Box$ 

> A small notepad icon indicates that there is more than one plugin associated with this download. Click to see its contents.

**Updates available** 

This notification appears when product updates are available. These may include product improvements or bug fixes. This updates all plugins to the latest version, so it can take a few minutes. A restart may be required.

#### My Products

- Use the View menu to show only the products you want to see.
- You can install the current product version online. Click the button next to the product name to add product to the install queue. Your selections will appear in the Selected Products list on the right. Click the X to remove products from the queue.
- If you are installing sample libraries, you can select between the SD and HD versions, or none.
- Click Install to install the selected products. If there are licenses to be activated, choose the device where you want to send them (your computer or a USB flash drive). Click Install and Activate.
- If your list includes products of a previous version, you will see Learn More on the right side. This takes you to a link where you can download the offline installer for that version.

#### Plugin Subscriptions

• Shows the Waves subscriptions available for installation and activation.

#### All Products

- View and install the current version of all Waves products, whether or not you have a license.
- SoundGrid applications are not licensed under a subscription; activate their licenses separately.

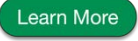

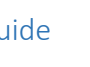

### Manage Licenses

Use the Licenses page to activate, move, deactivate, or recover a license.

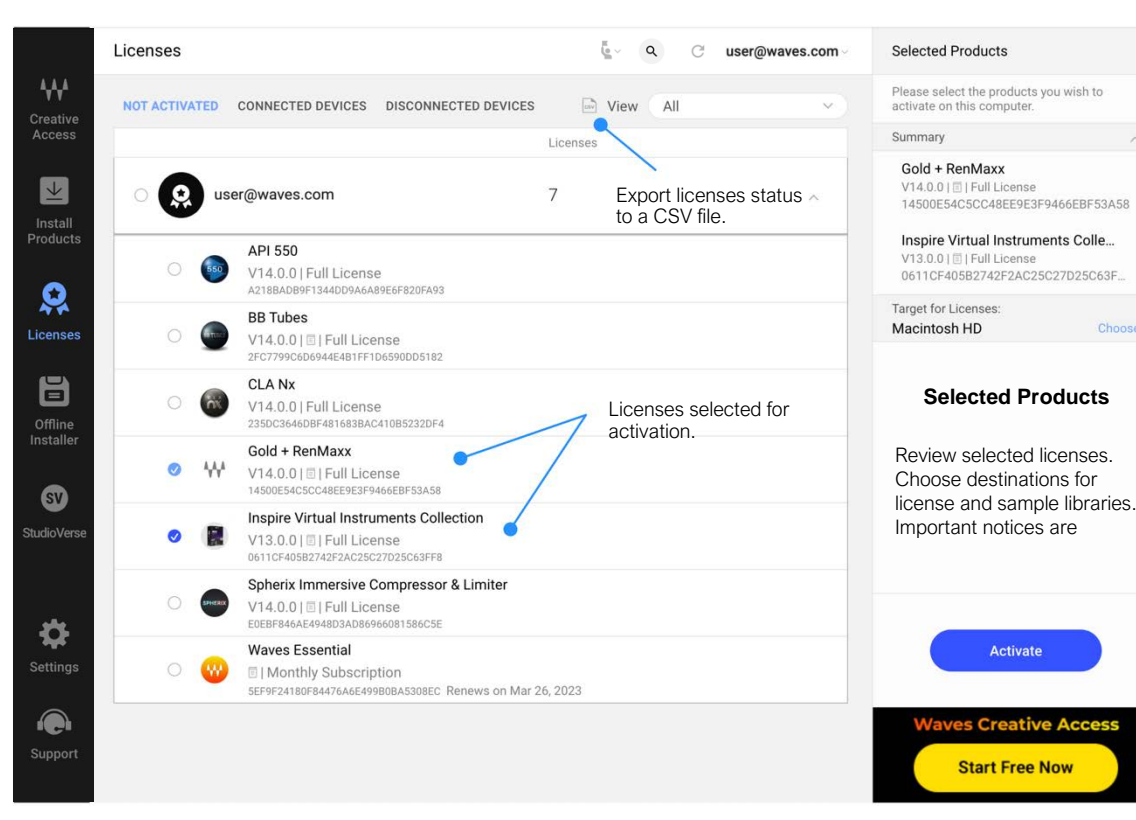

Spherix Immersive Compressor & Limiter V14.0.0 | ■ | TLN 365 Days Expires on Jul 31, 2023 4 Remind me ~

> Central can remind you that it's nearing time to renew a license. Remind Me sets a reminder in your personal calendar. Open the drop-down menu to choose your calendar.

#### Not Activated

This is a list of your licenses that are not activated to a device.

#### To activate a license:

- Select your product licenses (they will appear in the summary on the right).
- Click Activate.

Choose

The selected license is activated to your computer or a USB flash drive. When a license has been activated on a device, it will no longer **Learn More** appear in this list.

#### Connected Devices

This shows the licenses activated on this computer or on a USB flash drive connected to it.

#### To deactivate a license:

- Select your products.
- Click Deactivate (the license moves to your Not Activated list).

**Learn More** 

#### Disconnected Devices

This is a list of your licenses on devices that are not connected to this computer. It can be used to recover a license from a device that has been damaged or lost.

#### To recover a license:

- Select the products.
- Click Recover (default).

The selected license is sent back to your Not

Activated list or to a connected device.

You can recover a license once per year.

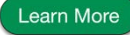

### Offline Installer

Waves products V10 or later can be installed online with Waves Central. There are, however, occasions when you cannot or don't want to install online, such as:

- When installing Waves products to a computer that is not connected to the internet.
- When there are issues with the internet connection that prevent the products from being downloaded properly.

In these cases, you can create an offline installer, a one-click customizable tool for product installation.

#### To install from an offline installer, follow these steps:

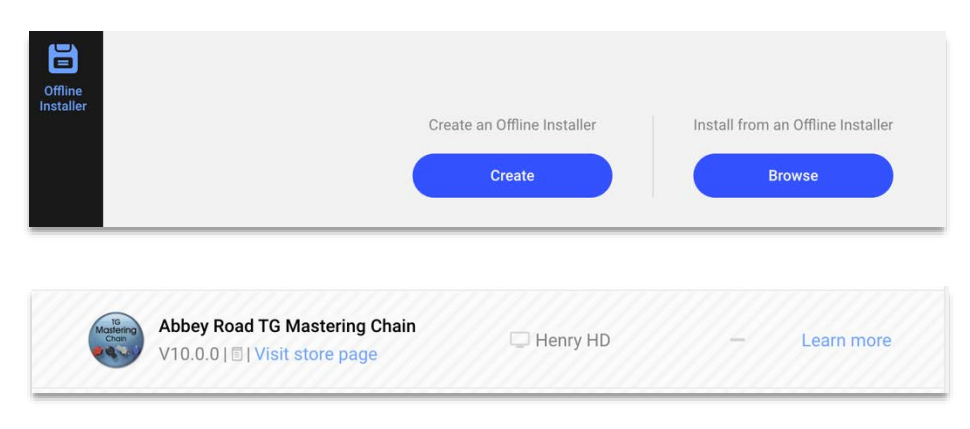

- Click Browse.
- Navigate to the offline installer and select it. You can open the installer folder and click on the "install.cen" file or drag the installer directly onto the Waves Central interface.
- Click Install.

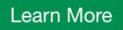

If your list of products in the My Products tab of the Install Products page includes products of a previous version, you will see Learn More on the right side. This takes you to a link where you can download the offline installer **Learn More** for that version.

#### To create an offline installer of current Waves software, follow these steps:

- Click Create. Select the products for your offline installer.
- In the Selected Products panel, choose a platform according to the target offline computer (Mac or Windows).
- Click Create an Installer.

Note: An offline installer does not include your license. Use the Licenses page to transfer licenses. If you want to move between host computers, you may choose to activate your license to a USB flash drive rather than your host computer's drive. A legacy product will work with a newer license, so you can combine a subscripton with your legacy plugins.

### **StudioVerse**

This is your introduction to StudioVerse. From this page you can visit the StudioVerse web site to learn what StudioVerse has to offer. Or you can install the entire the Waves plugins library so that you can demo all the StudioVerse plugin chains.

A plugin chain is a record of the structure, plugins, and settings of a StudioRack. It is a comprehensive snapshot of the chain. StudioVerse lets you store and recall your chains online, so you have access to them from any location. But that's just the beginning: StudioVerse is an online community where you can post your chains and share them with other users or load chains from industry-leading pros. StudioVerse can even scan a track and recommend chains based on the sonic fingerprint of your track.

A StudioVerse chain includes macros that help you adjust the chain's controls, based on sound attributes, not numbers.

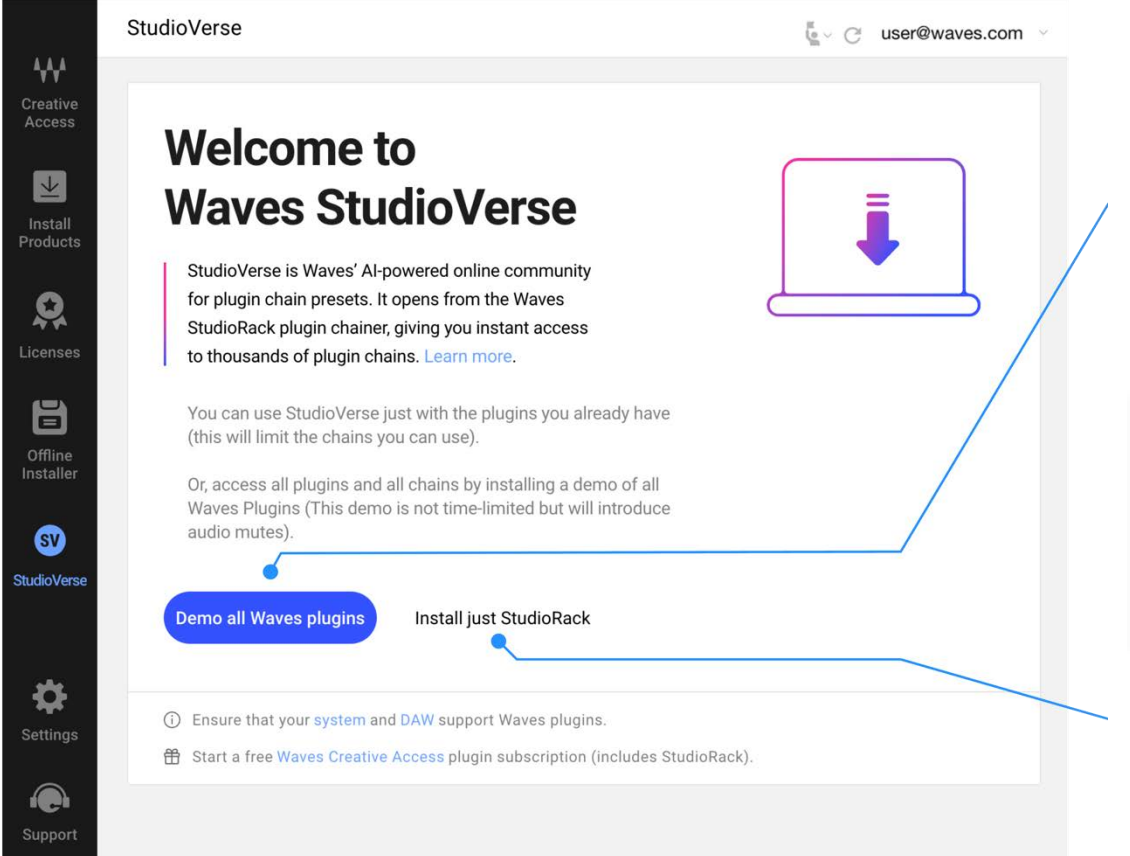

#### Demo all Waves plugins

Installs the latest version of all Waves plugins, including those for which you don't hold a license. All plugins in a chain will load, and the chain will perform as expected, but unlicensed plugins will exhibit periodic audio mutes.

Choose whether you want to download the sample files for the Waves sampler or instruments. If you don't use Waves instruments, do not download the samples, as these folders are quite large.

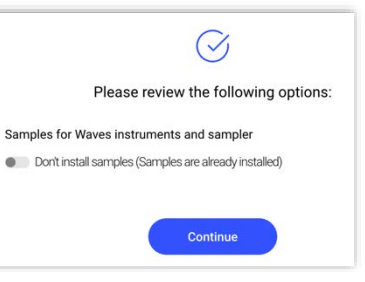

#### Install only StudioRack

(All plugins are current, but StudioRack is not installed or is not up to date.) Installs the current version of StudioRack, without the plugins.

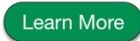

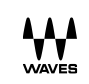

# **Settings**

The Settings page is used to control the look of the interface and the default file locations, as well as to clean up your plugins files. Each control has a tooltip or a prompt that explains its function.

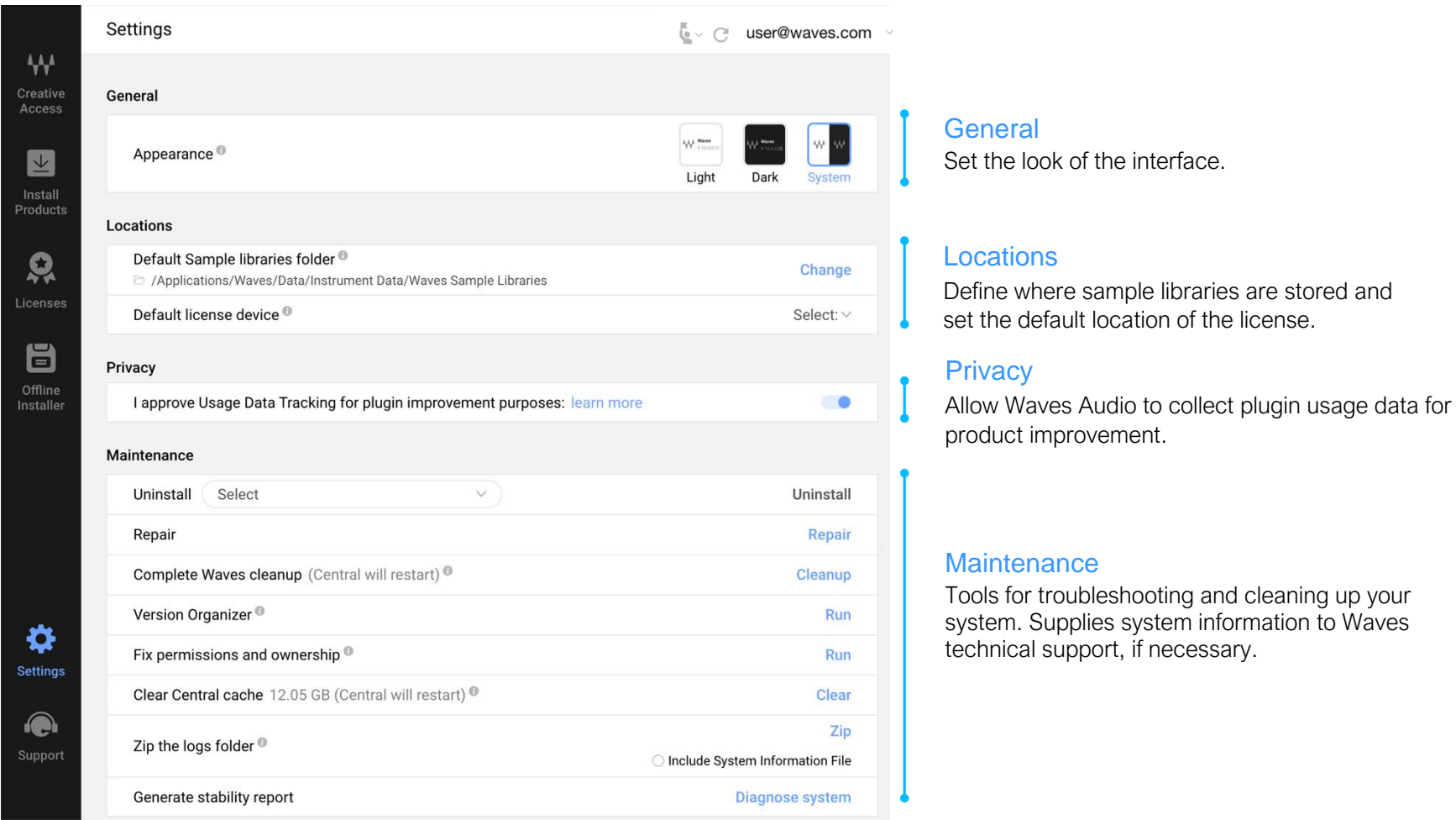

The first time you launch Waves Central, or if Central detects a permissions problem, it will automatically repair Waves file and folders permissions and ownership to ensure a clean installation. If you later encounter installation problems, you can run "Fix permissions and Ownership" manually.

# **Support**

The Support page answers questions about installing, managing, and updating your Waves products. You will also find technical requirements, system information, release notes, and contact information on this page.

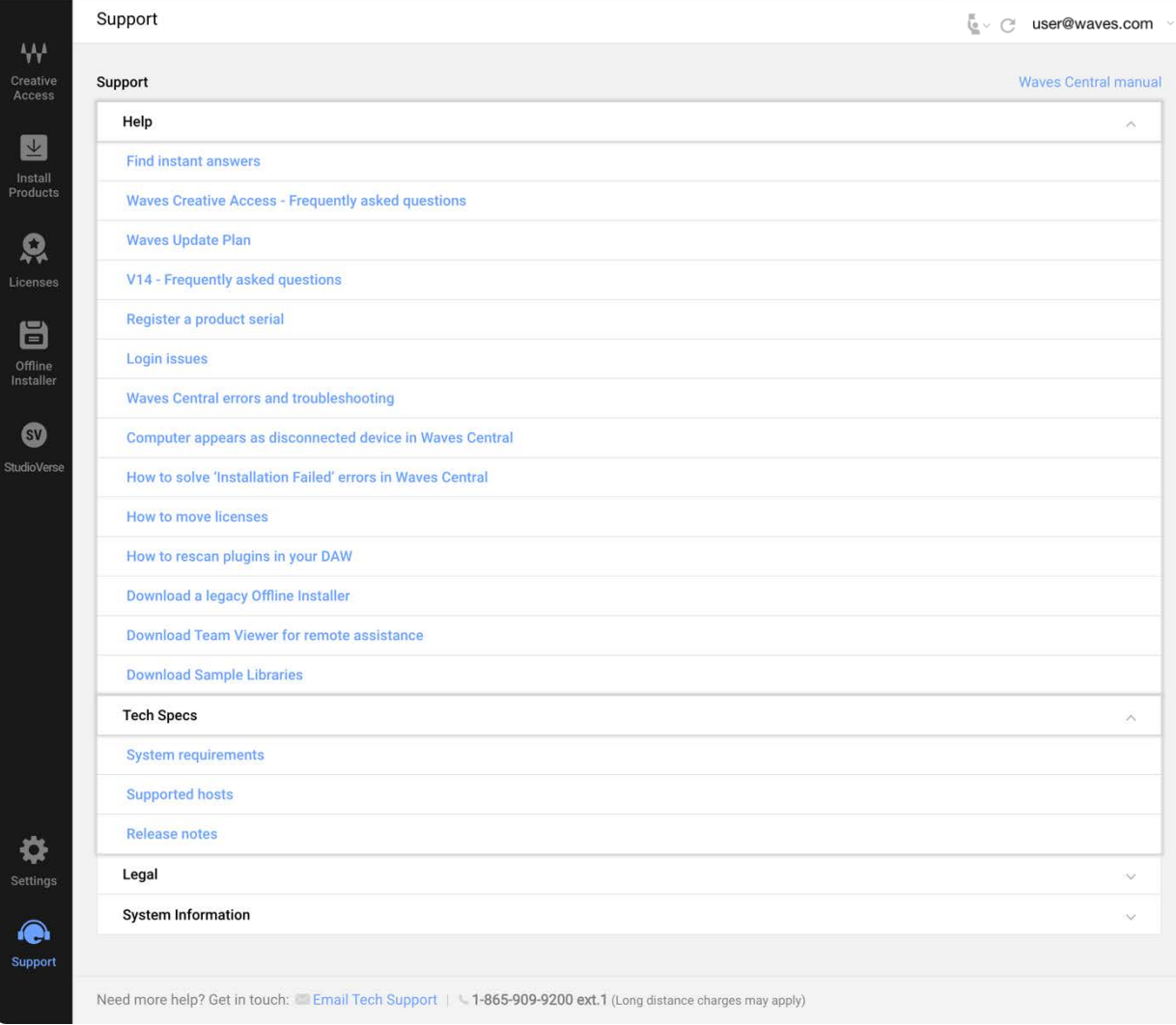

Waves technical support contact information is shown at the bottom of the page.